# **Force Sensor (CI-6537)**

## **Introduction**

The Force Sensor is designed to be used with a PASCO analog interface, such as the 850 Universal Interface (UI-5000) or 550 Universal Interface (UI-5001). This sensor has an output range of  $\pm 8$  volts (V) and a measurement range of  $\pm 50$  newtons (N). The sensor is designed to produce -8 V for a force of -50 N, 0 V for "zero" force, and +8 V for +50 N. (Note that a push is considered a positive force, and a pull is considered a negative force.) The sensor has strain gauges mounted on a specificallydesigned "binocular beam". This beam deflects less than 1 millimeter and includes built-in over-limit protection, preventing the sensor from being damaged if a force greater than  $\pm 50$  N is applied for a short time.

The Force Sensor consists of the housing for the beam and electronics, a cable with an 8-pin DIN plug for connecting to the computer interface, and a detachable hook. The housing has a **Tare** button on the same side of the housing as the cable and a thumbscrew on the end opposite the detachable hook.

The bottom of the housing fits into the accessory tray of a PASCO dynamics cart. The top of the housing has the same dimensions as the dynamics cart accessory tray and includes notches at the end for mounting the Picket Fence accessory (ME-9804), as well as two threaded holes (M5 metric threads). You can mount any accessory that fits on top of the dynamics cart into the tray on top of the Force Sensor.

## **Equipment**

**Included equipment:**

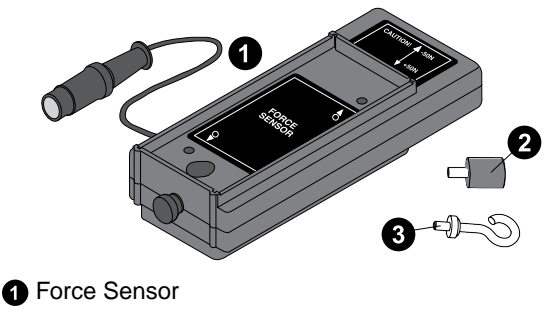

- **Bumper attachment**
- **B** Hook attachment
- Ziplock bag (not pictured)

### **Additional equipment required:**

- PASCO Capstone or SPARKvue data collection software
- Analog interface, such as the 850 Universal Interface (UI-5000) or 550 Universal Interface (UI-5001)

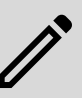

**NOTE:** The 850 Universal Interface can only be used with Capstone and is not compatible with SPARKvue.

### **Features**

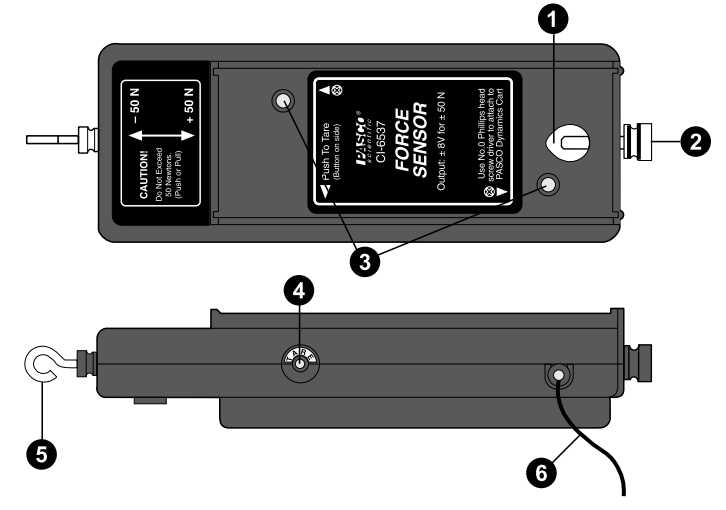

### **A** Hole for support rod

Accommodates a support rod up to 1/2" in diameter.

#### **A** Thumbscrew

Use to secure a support rod in place once inserted.

#### **<sup>3</sup>** Threaded hole mounting screw

Features M5 metric thread. Use to mount the Force Sensor to a dynamics cart.

### **Tare button**

Press to set the current recorded value of the sensor to zero.

### $\Theta$  Detachable hook

Can be replaced with the bumper attachment as desired.

### **Analog cable**

Leads to the 8-pin DIN plug used to connect the sensor to an analog interface.

### **Get the software**

You can use the sensor with SPARKvue or PASCO Capstone software. If you're not sure which to use, visit [pasco.com/products/guides/software-comparison.](http://pasco.com/products/guides/software-comparison)

SPARKvue is available as a free app for Chromebook, iOS, and Android devices. We offer a free trial of SPARKvue and Capstone for Windows and Mac. To get the software, go to [pasco.com/downloads](http://pasco.com/downloads) or search for **SPARKvue** in your device's app store.

If you have installed the software previously, check that you have the latest update:

#### **SPARKvue**

Go to Main Menu > **Check for Updates**

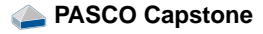

Go to **Help** > **Check for Updates**.

## **Equipment setup**

### **Mounting the Force Sensor on a PASCO cart**

The Force Sensor has two built-in mounting screws that align with the threaded holes in the accessory tray of a PASCO dynamics cart, such as the Plunger Cart (ME-9430) or Collision Cart (ME-9454). The screws are spring-loaded so they remain in a retracted position when not in use.

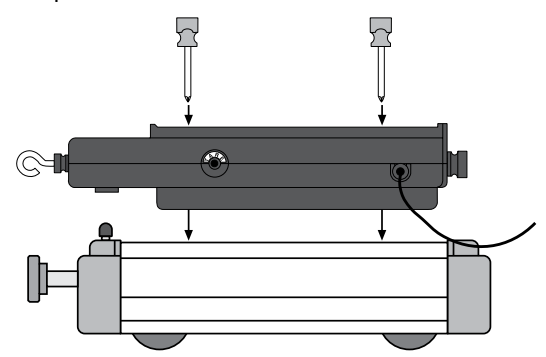

- 1. Position the sensor lengthwise in the accessory tray of the cart.
- 2. Insert a size #0 Phillips head screwdriver into one of the threaded holes in the accessory tray of the Force Sensor. Align the screwdriver with the built-in mounting screw.
- 3. Gently press down with the screwdriver until the screw extends into the threaded hole on the cart, then turn the screwdriver clockwise until the screw is tight.
- 4. Repeat Steps 2 and 3 with the other hole.

To mount other accessories on top of the Force Sensor, attach the accessory in the Force Sensor accessory tray in the same way you would attach the accessory to a dynamics cart.

### **Mounting the Force Sensor on a support rod**

The Force Sensor has a hole and thumbscrew at one end that allows you to mount the sensor on a support rod. Rods from 3/8" to 1/2" in diameter can be used with this hole and thumbscrew.

### **Mounting the Force Sensor on the Force Sensor Track Bracket**

The Force Sensor can be mounted on the Force Sensor Track Bracket (ME-6622) in order to keep the sensor in a fixed position on a track.

1. Place the bracket on top of the sensor so the thumbscrew aligns with the threaded hole nearest to the side of the sensor where the hook or bumper is attached.

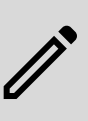

**NOTE:** Do not use the threaded hole nearest to the thumbscrew for mounting the Force Sensor Track Bracket, as this position will put strain on the analog cable.

- 2. Turn the thumbscrew clockwise until tight to secure the sensor in place.
- 3. Mount the Force Sensor Track Bracket in the T-slot on the side of the track.

For more information, see the manual for the Force Sensor Track Bracket.

## **Software setup**

### **<b>SPARKvue**

### **Connect the sensor to SPARKvue:**

- 1. Start SPARKvue, then click **Sensor Data**.
- 2. Turn on the 550 Universal Interface and connect the interface to SPARKvue. For specific details on doing this, see the interface's manual or the SPARKvue online help.
- 3. Plug the Force Sensor's analog cable into one of the analog ports of the analog interface.
- 4. In the **Select Measurements for Templates** column, select the **Settings**  $\bullet$  icon next to the name of the channel to which the Force Sensor is connected.
- 5. From the **Assign Analog Adapter** menu, select **Force Sensor** and click **OK**.

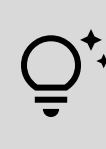

**TIP:** If desired, you can adjust the gain for the sensor from the Assign Analog Adapter menu by clicking the box next to **Gain** and selecting **Low (1x)**, **Medium (10x)**, or **High (100x)** from the list.

### **Set up data collection:**

- 1. From the **Select Measurements for Templates** column, select the measurements to be used for your experiment.
- 2. From the **Templates** column, select **Graph** to open the Experiment Screen. The display should automatically be set to measure the selected values on the y-axis and time on the x-axis.
- 3. Click **Start** to begin recording data.

## **PASCO Capstone**

### **Connect the sensor to Capstone:**

- 1. Start Capstone, then click **Hardware Setup** from the **Tools** palette.
- 2. Turn on your chosen analog interface (if required) and connect the interface to your computer via USB cable. Capstone will automatically recognize the interface. (If using a 550 Universal Interface, you can instead connect to Capstone via Bluetooth.) For more details, see the interface's manual or the Capstone online help.
- 3. Plug the Force Sensor's analog cable into one of the analog ports of the analog interface.
- 4. On the visual display of the analog interface on the **Hardware Setup** menu, click the yellow circle over the port to which the Force Sensor is connected. Select **Force Sensor** from the list of possible sensors.

### **Set up data collection:**

- 1. Create a Graph display by double-clicking the **Graph** icon in the **Displays** palette.
- 2. To assign the axes, click each **<Select Measurement>** box and select the appropriate measurement for your experiment from the list.
- 3. Click **Record** to begin recording data.

## **Taring the Force Sensor**

To tare (zero) the sensor, press the **Tare** button on the side of the sensor. This will set the voltage from the sensor to approximately zero volts. You must **always** tare the Force Sensor before taking measurements. Always tare the Force Sensor in the exact orientation in which it will be used.

You can also tare the sensor while a force is applied to the sensor. For example, if you want to measure the change in force instead of absolute force values during an experiment, set up the experimental equipment as needed and tare the sensor at the beginning of the experiment before taking data. The sensor can maintain its "zeroed" condition for over thirty minutes before needing to be tared again.

You can verify the tare procedure by monitoring the force value in PASCO Capstone or SPARKvue and pressing the **Tare** button while data is being collected.

## **Calibration**

The Force Sensor is calibrated at the factory and does not require calibration before use. The sensor is designed to produce approximately zero volts when it is "zeroed", with a change in force of one newton causing a change in output voltage of 160 millivolts (0.160 V). This voltage can be converted directly into force by simply dividing the voltage by 0.160. For example, a voltage of 1.60 V is equal to a force of 10 N, a voltage of -0.160 V equals a force of -1 N (in other words, a pull of 1 N), and so on. Therefore, **the sensor does not need to be calibrated**.

However, it is possible to calibrate the sensor for greater accuracy. For instructions on calibrating the sensor, see the PASCO Capstone or SPARKvue online help and search "**Calibrate a force sensor**".

## **Suggested experiments**

## **Experiment 1: Component of force on an inclined plane**

When a cart is at rest on an inclined plane, the component of the force acting on the cart that is parallel to the plane is mgsin $\theta$ , where mg is the weight of the cart and  $\theta$  is the angle of the plane with respect to the ground. Use the sensor to measure the weight (in newtons) of a dynamics cart. Mount the sensor in place at the high end of the inclined dynamics track and connect it via a string to the dynamics cart on the track. Measure the angle of the track. Measure the tension in the string using the sensor, and compare this to the theoretical value mgsin $\theta$ .

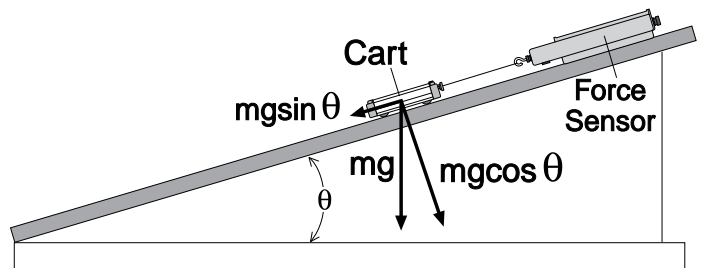

Figure 1. Layout for Experiment 1.

### **Experiment 2: Newton's Second Law - Pushing and pulling a cart**

When an object is accelerated by a net force, the acceleration is directly proportional to the net force and inversely proportional to the object's mass. Mount the Force Sensor onto a dynamics cart. Use a motion sensor, such as the Wireless Motion Sensor (PS-3219), to measure the velocity and acceleration of the cart. Zero the Force Sensor. By exerting force on the hook on the front of the Force Sensor, move the cart gently but irregularly back and forth in front of the motion sensor. Use SPARKvue or PASCO Capstone to compare the measured force to the measured velocity and acceleration.

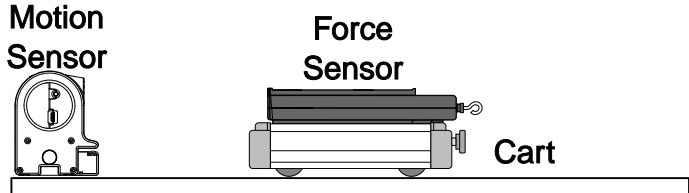

Figure 2. Layout for Experiment 2.

## **Experiment 3: Newton's Second Law - Constant force**

What happens if the cart is pulled by a constant force? Arrange the Force Sensor, your chosen motion sensor, and cart on the track in the same way as Experiment 2. Set up a pulley, string, and hanging mass so that the cart and Force Sensor will be pulled by the string attached to the hanging mass, as shown in Figure 3. Use the motion sensor to measure the velocity and acceleration of the cart as it is pulled by the string. Use SPARKvue or PASCO Capstone to compare the measured force to the measured velocity and acceleration. Change the hanging mass and repeat the experiment.

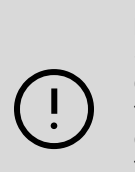

**IMPORTANT:** Do NOT allow the cart or Force Sensor to collide with the pulley, as this may cause damage to either component! Ensure that the cart and sensor will be caught before colliding with the pulley, either by hand or with the aid of the Elastic Bumper (ME-8998) as shown in Figure 3.

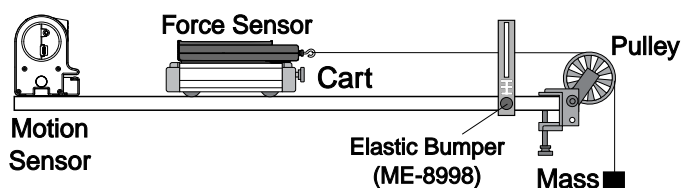

Figure 3. Layout for Experiments 3 and 4.

### **Experiment 4: The Work-Energy Theorem**  $(W = \triangle KE)$

What happens to the kinetic energy of the cart as it is pulled by a constant force? This experiment will be use the same physical setup as Experiment 3 (shown in Figure 3). Use the motion sensor to measure the change in position and the velocity of the cart as it is pulled by the string. Using PASCO Capstone or SPARKvue's built-in analysis tools, find the area under the curve of a force versus distance graph to find the work done on the cart. Calculate the amount of kinetic energy gained by the cart

### Force Sensor | CI-6537

using the initial and final velocity values. Compare the calculated value of the work to the calculated value of the final kinetic energy.

### **Experiment 5: Tension**

What is the tension in the string in the previously suggested experiments? This experiment will use the same setup as Experiments 3 and 4, minus the motion sensor. Start by holding the cart at rest so that the tension in the string is equal to mg (the hanging mass times the acceleration due to gravity). Then let go of the cart so it accelerates toward the pulley, using SPARKvue or PASCO Capstone to measure the amount of force in the string. The tension should be constant but less than mg.

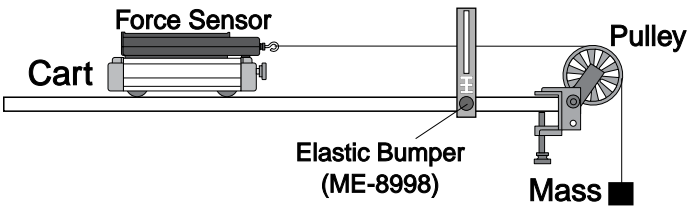

Figure 4. Layout for Experiment 5.

### **Experiment 6: Friction and Newton's Second Law**

Make observations when a force is applied to the cart and force sensor, and compare its acceleration when (effectively) no friction is present to the acceleration when friction is added. You will need the Friction Block (ME-9807), a block from the Discover Friction Accessory (ME-8574), or equivalent for this experiment. Arrange the Force Sensor, motion sensor, and cart on the track as in Experiments 3 and 4, but this time place the friction block on top of the Force Sensor. Accelerate the cart with a 50 g mass. Use the motion sensor to measure the velocity and acceleration of the cart as it is pulled along by the string. Using the software, compare the measured force to the measured velocity and acceleration. Turn the cart, sensor, and block system upside-down so that the block is now in contact with the track. Adjust the pulley as necessary. Accelerate the cart again and observe the effects of the additional friction on the force, velocity, and acceleration.

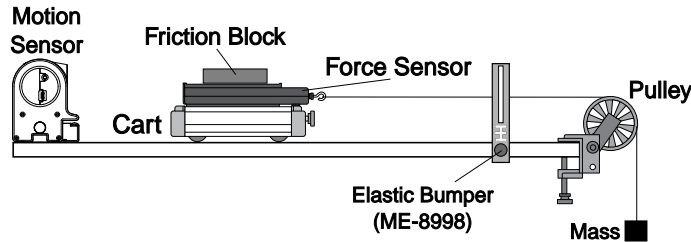

Figure 5. Layout for Experiment 6.

### **Experiment 7: Newton's Third Law**

Newton's Third Law is often summarized as "For every action, there is an equal and opposite reaction." In other words, whenever one object exerts a force on a second object, the second object exerts an equal and opposite force on the first object. This experiment will require two force sensors connected to PASCO Capstone or SPARKvue simultaneously, set up so that a push will be negative for one of the sensors. Connect the two sensors together via their attachable hooks and pull on one sensor with the other sensor, using the program to measure the force from both sensors simultaneously.

### **Experiment 8: Impulse/Collision**

The impulse during a collision is equal to the change in momentum during that collision. In other words,  $F \wedge t = \wedge (mv)$ . Mount the Force Sensor on a Force Sensor Mounting Bracket at one end of the track. Arrange the cart and motion sensor so the motion sensor can measure the motion of the cart as it is pushed toward the Force Sensor, collides with it, and rebounds. Use PASCO Capstone or SPARKvue to determine both the impulse and the change in momentum during the collision.

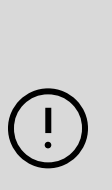

**IMPORTANT:** When performing experiments that involve a collision, **do NOT** use the rubber bumper with the Force Sensor, as this may damage the internal components. Instead, any of the following components can be used as a bumper for collision experiments:

- Light Spring Bumper (ME-9275)
- Bumper Accessory Set (ME-9884)
- Magnetic Bumper Set (ME-9885A)

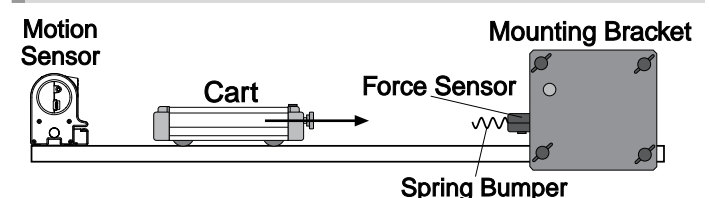

Figure 6. Layout for Experiment 8.

### **Other experiment suggestions**

- Measure the force of a Super Fan Cart (ME-6977).
- Measure the centripetal force of a swinging pendulum, and compare the force to the speed, length, and mass of the pendulum.
- Using measurements of the weight force, measure the change in mass of liquid nitrogen as it vaporizes versus the energy input to vaporize the liquid nitrogen.
- Measure fluid drag forces on objects of various shapes in a wind tunnel.
- Measure the net force acting on a pair of harmonic oscillators.
- Study damped and undampted harmonic motion using a mass and spring system.

## **Software help**

The SPARKvue and PASCO Capstone Help provide additional information on how to use this product with the software. You can access the help within the software or online.

### **SPARKvue**

**Software:** Main Menu **B** > Help

**Online:** [help.pasco.com/sparkvue](http://help.pasco.com/sparkvue)

### **PASCO Capstone**

**Software:** Help > PASCO Capstone Help

**Online: [help.pasco.com/capstone](http://help.pasco.com/capstone)** 

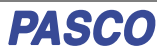

## **Specifications and accessories**

Visit the product page at [pasco.com/product/CI-6537](https://pasco.com/product/CI-6537) to view the specifications and explore accessories. You can also download experiment files and support documents from the product page.

## **Experiment files**

Download one of several student-ready activities from the PASCO Experiment Library. Experiments include editable student handouts and teacher notes. Visit [pasco.com/freelabs/CI-6537](http://pasco.com/freelabs/CI-6537).

## **Technical support**

Need more help? Our knowledgeable and friendly Technical Support staff is ready to answer your questions or walk you through any issues.

□ Chat [pasco.com](http://pasco.com) Phone 1-800-772-8700 x1004 (USA) +1 916 462 8384 (outside USA)

⊡ Email [support@pasco.com](mailto:support@pasco.com)

## **Regulatory information**

#### **Limited warranty**

For a description of the product warranty, see the Warranty and Returns page at [www.pasco.com/legal](https://www.pasco.com/legal).

#### **Copyright**

This document is copyrighted with all rights reserved. Permission is granted to nonprofit educational institutions for reproduction of any part of this manual, providing the reproductions are used only in their laboratories and classrooms, and are not sold for profit. Reproduction under any other circumstances, without the written consent of PASCO scientific, is prohibited.

#### **Trademarks**

PASCO and PASCO scientific are trademarks or registered trademarks of PASCO scientific, in the United States and in other countries. All other brands, products, or service names are or may be trademarks or service marks of, and are used to identify, products or services of, their respective owners. For more information visit [www.pasco.com/legal](https://www.pasco.com/legal).

#### **Product end-of-life disposal**

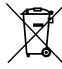

container.

This electronic product is subject to disposal and recycling regulations that vary by country and region. It is your responsibility to recycle your electronic equipment per your local environmental laws and regulations to ensure that it will be recycled in a manner that protects human health

and the environment. To find out where you can drop off your waste equipment for recycling, please contact your local waste recycle or disposal service, or the place where you purchased the product. The European Union WEEE (Waste Electronic and Electrical Equipment) symbol on the product or its packaging indicates that this product must not be disposed of in a standard waste